## **XS-List Reports**

- 1. Open the Microstation file containing the Geopak cross sections.
- 2. Select Geopak Cross Section Reports from the Cross Section tool pallet as shown below

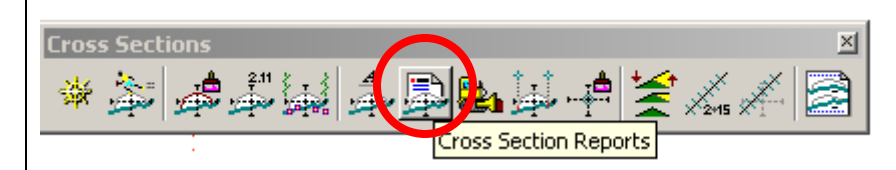

Or by pull down menu: **Applications >>Geopak Road >>Cross Sections >> Reports**

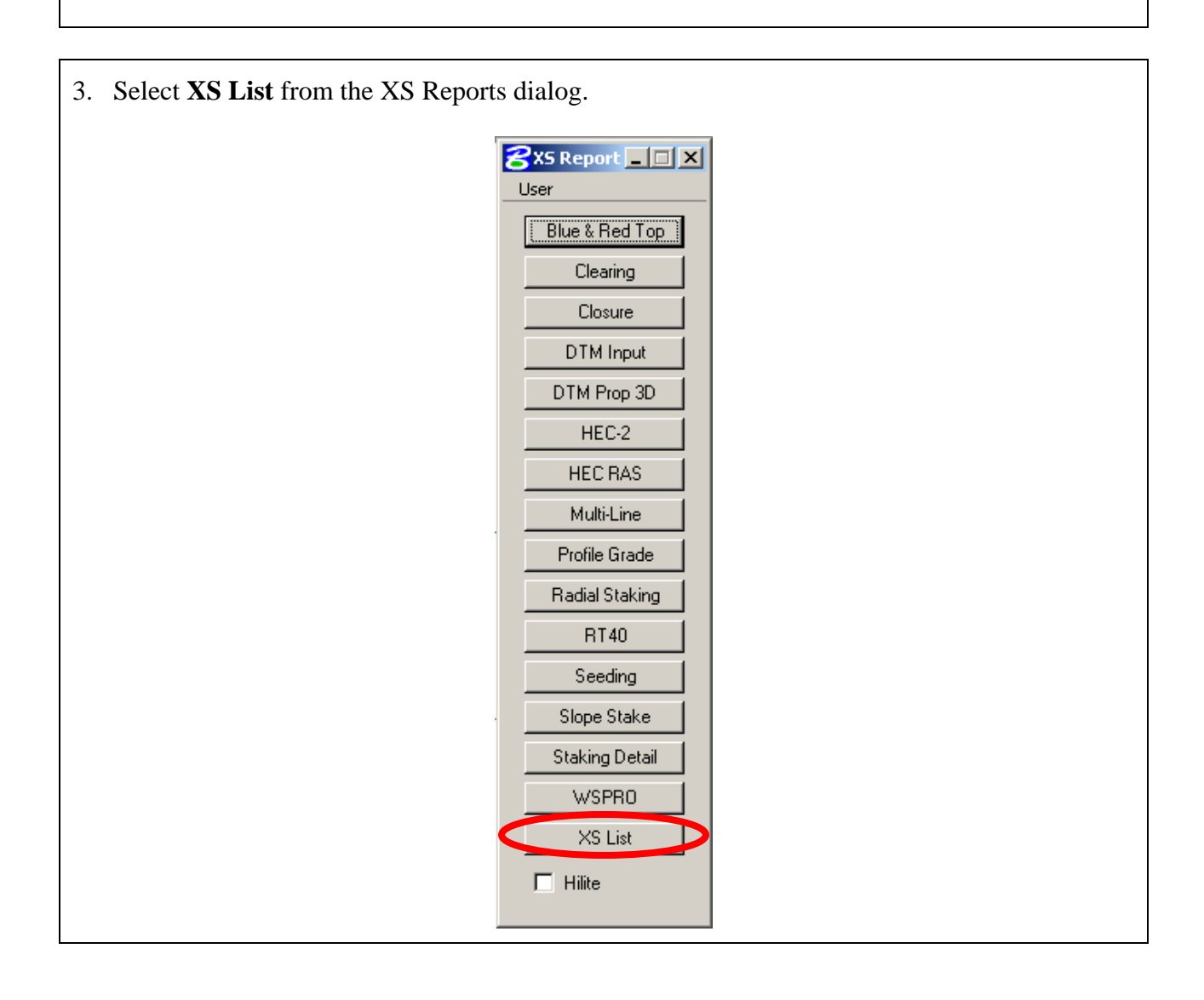

## **YOU'LL NEED ONE REPORT FOR EACH GROUND LINE (EXISTING, ROCK IF APPLICABLE AND PROPOSED) PER EACH CROSS SECTION FILE.**

4. First, you'll create the original ground template. The second time, the report will be for the proposed elements template.

Set up the XS List Report dialog as shown below.

Populate the chain information. This will include the **Job** (gpk), **Chain** and **Beg/End Stations** for the wanted report

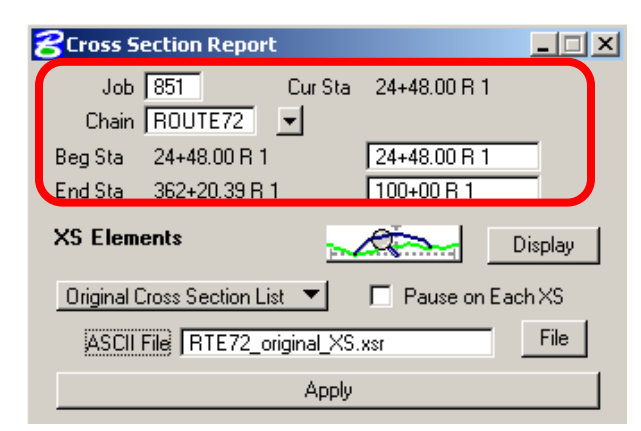

Populate the XS Elements symbology by double-clicking in the element preview icon. Set up the symbology for the original ground.

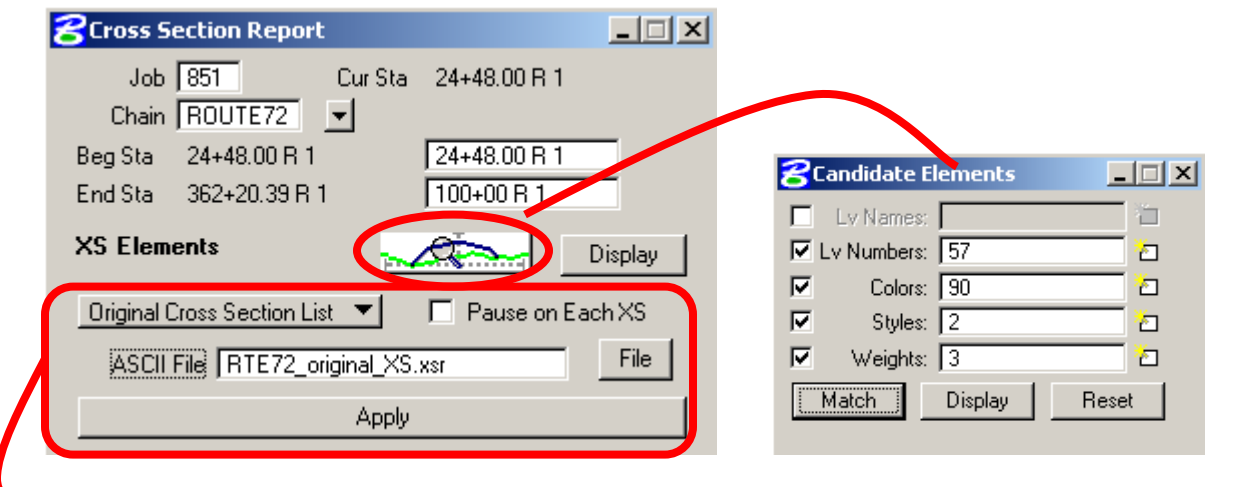

 Choose **Original Cross Section List** from the pull down. You can choose to **Pause on Each XS**. Type in the name of the ASCII file with the extension of **.xsr**. This file will be placed in the working directory.

Click on the **Apply** button.

5. Now run the report for the proposed cross section template. The top portion of the dialog requires **NO CHANGE**.

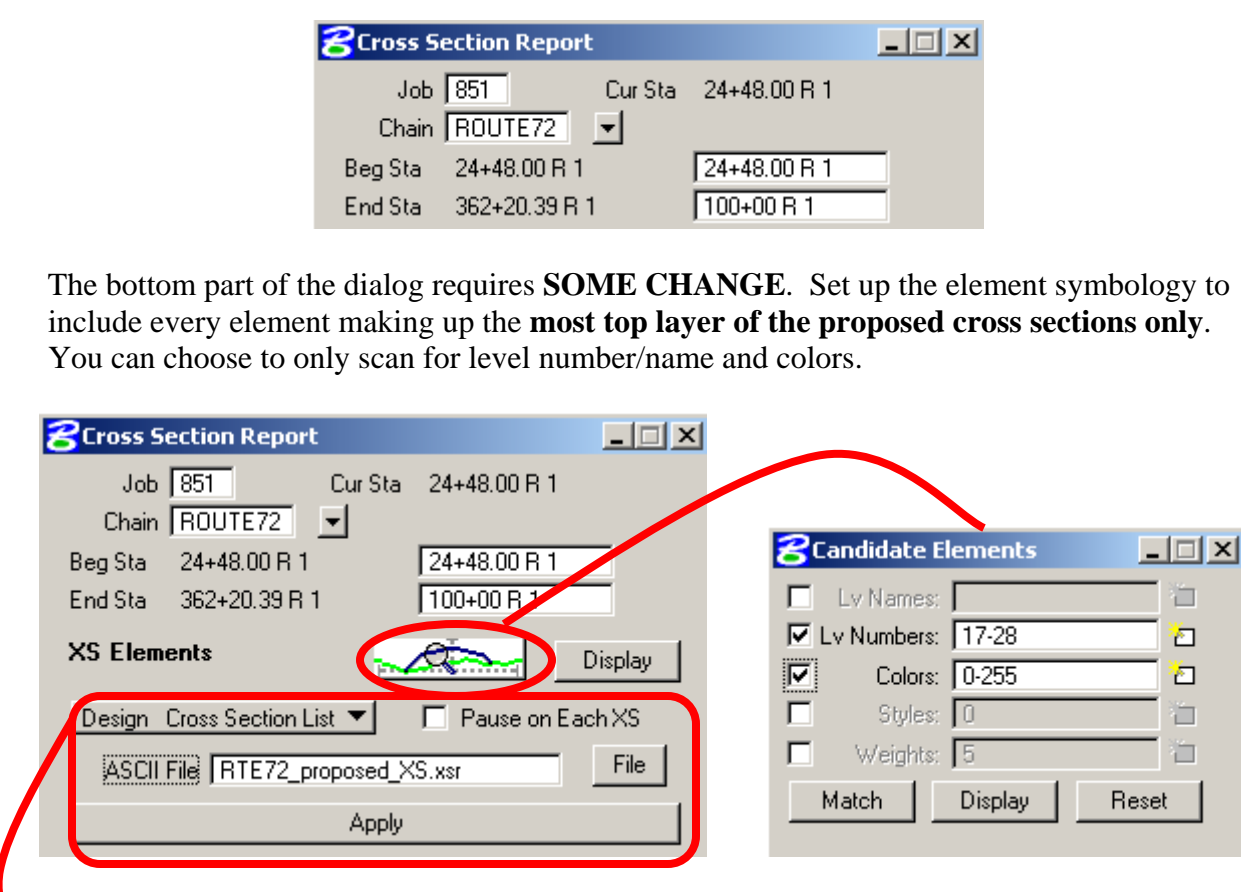

 Choose **Design Cross Section List** from the pull down. You can choose to **Pause on Each XS**. Type in the name of the ASCII file with the extension of **.xsr**. This file will be placed in the working directory.

Click on the **Apply** button.

 $\overline{\phantom{a}}$ 

 **NOTE:** If you have proposed cross section templates, which are "disconnected", you'll need to turn off all the levels for your sublayers in the Microstation file before running the report. See example below. The report was written to scan solid templates (no disconnected proposed elements). If you have an alignment with this type of proposed cross sections, you can still run the report, but it may not scan all of the cross sections. Run the report for as many cross sections you can. Remember the paper plans govern any electronic data.

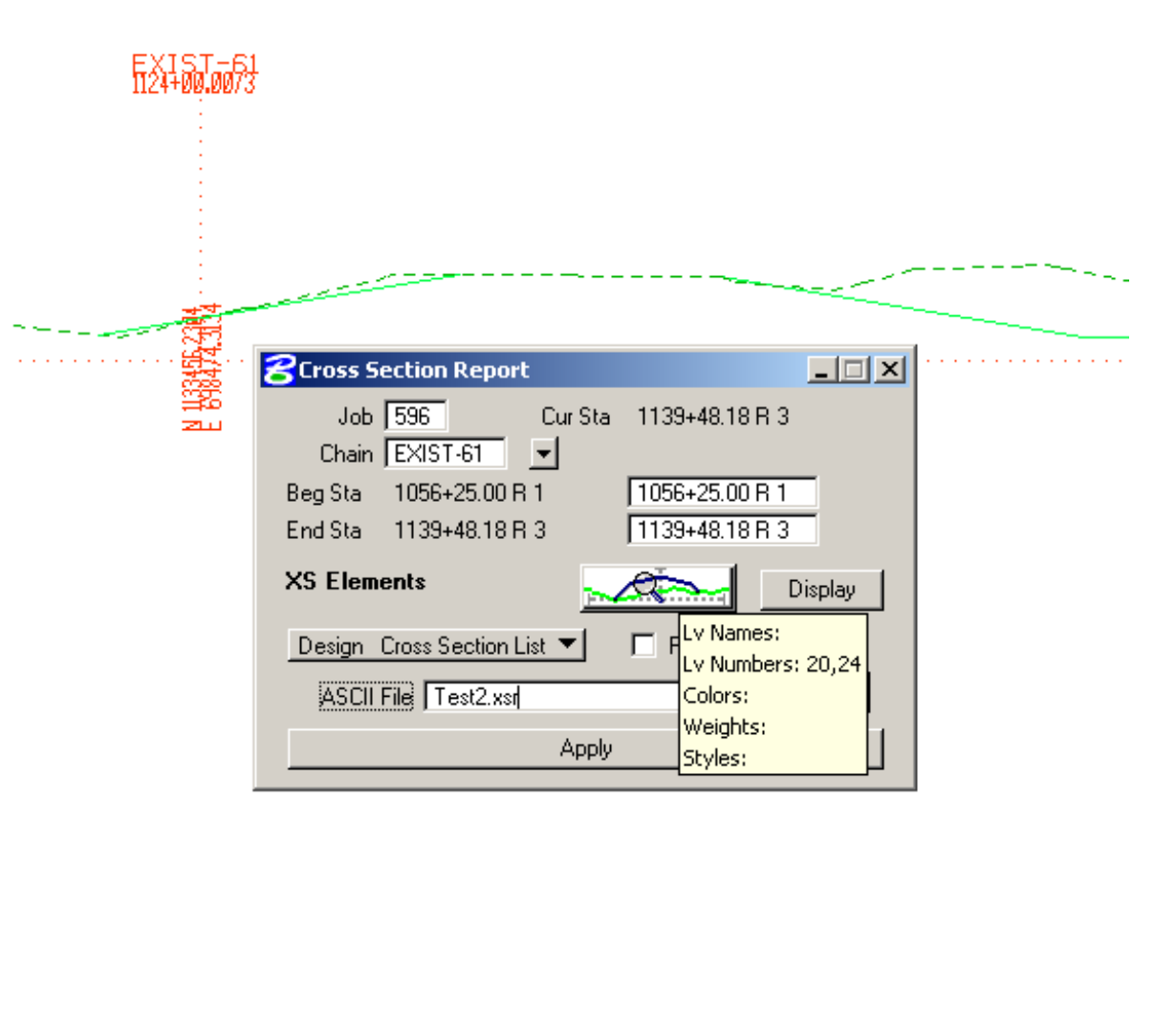